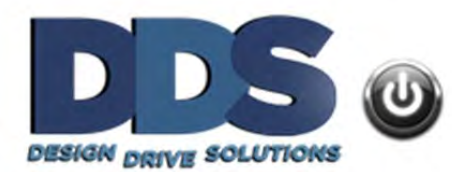

# **Configure Android IMAP email**

To configure the default Android email client for IMAP email services please follow the required steps below. This step-by-step tutorial will demonstrate how to make the necessary changes so that you will be sending and receiving email on your mobile phone.

## **Step 1: Getting Started**

First navigate to the **Android Settings** window. On some phones you can do this by swiping down from the top of the screen and pressing on the gear icon.

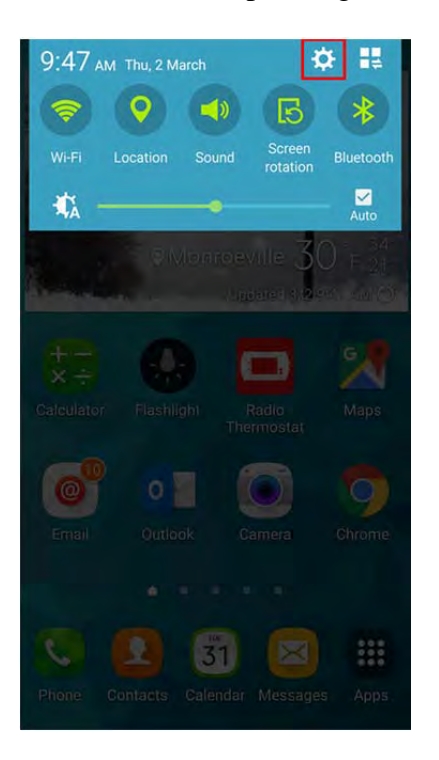

# **Step 2: Android Settings**

Wthin the **Android Settings** window scroll down and select **Accounts**.

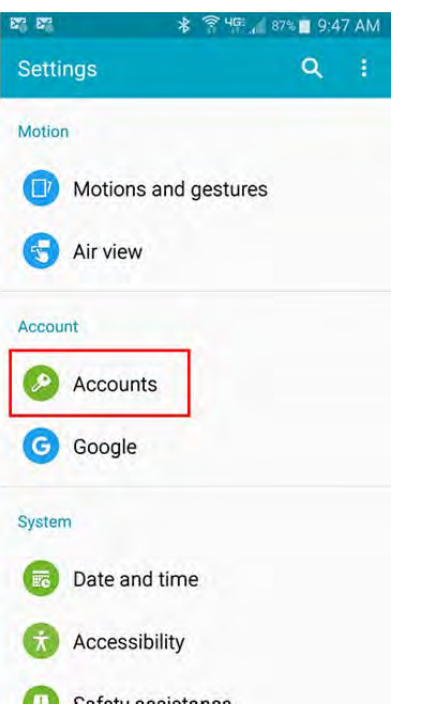

# **Step 3: Add Account**

On the **Accounts** screen select **Add account**.

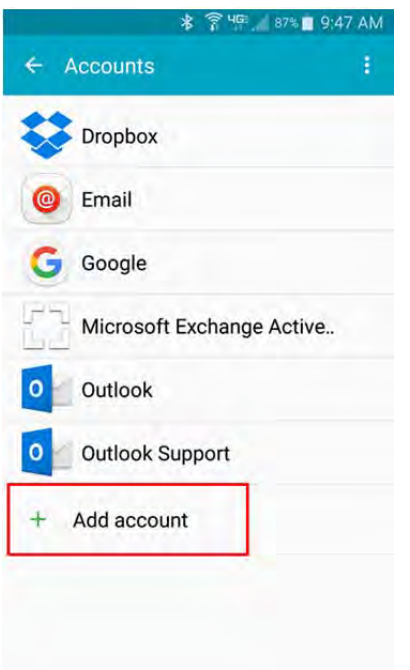

## **Step 4: Account Type**

On the **Add Account** screen select **Email** for the account type.

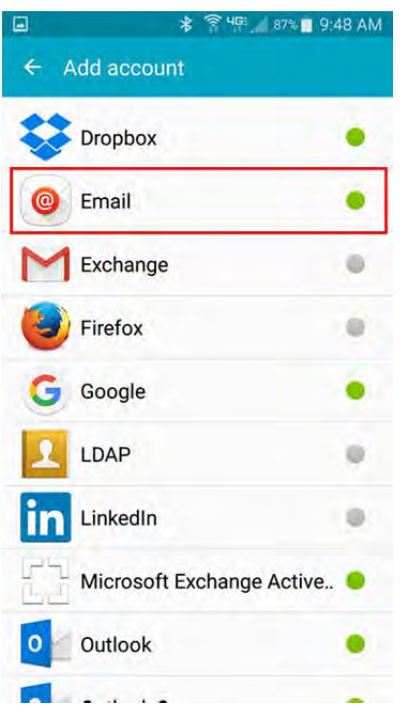

## **Step 5: Account Sign-In Details**

On the next screen you will enter your **Sign-in Details**.

- 1. Enter your **Full Email Address**
- 2. Enter your **Email Account Password**
- 3. Press the **Manual Setup** button.

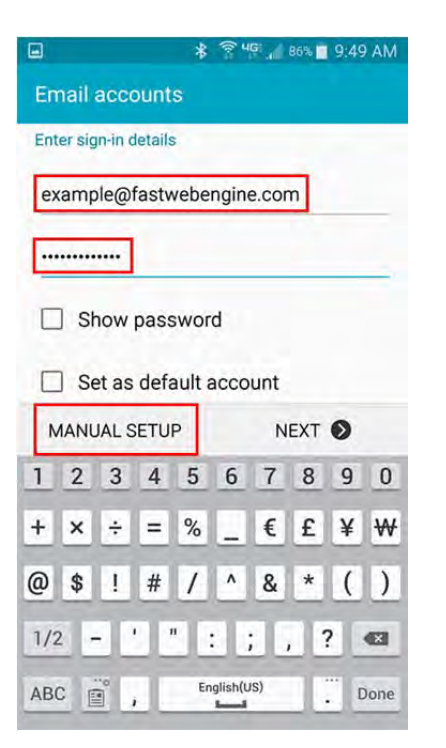

## **Step 6: Email Account Type**

On the next screen you will choose the account type. Select **IMAP**.

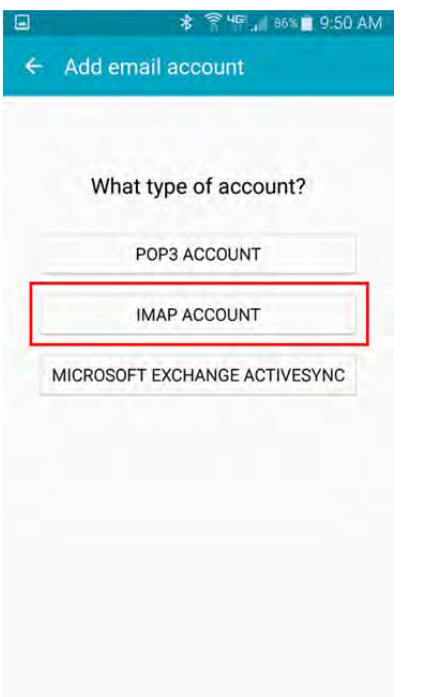

#### **Step 7: Incoming Server Settings**

On the next screen you will enter the **Incoming Server Settings.** Here you will enter the following information:

- 1. **User Name**: Enter your **FULL Email Address**
- 2. **Password**: Enter your **Email Account Password**
- 3. **IMAP Server**: Enter your **Incoming Mail Server** in the format **mail.yourdomainname.xyz \*\*\***Remember to change "yourdomainname" to the domain that you are configuring and the extension "xyz" to your domain extension (.com, .net, .org etc.)
- 4. **Security Type**: Set this to **None**
- 5. **Port**: Enter **143**
- 6. Press **Next**

**\*PLEASE NOTE:** If you have purchased an SSL Certificate for your domain (recommended) set the **Security Type** to **SSL** (accept all certificates) and the Port to **993**.

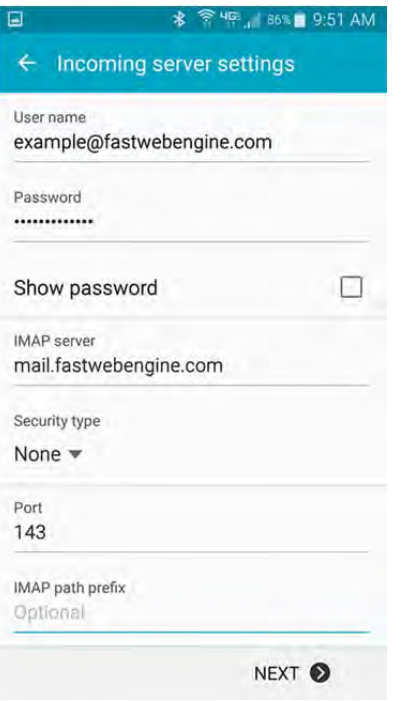

## **Step 8: Outgoing Server Settings**

On the next screen you will enter the **Outgoing Server Settings.** Here you will enter the following information:

- 1. **SMTP Server**: Enter your **Outgoing Mail Server** in the format **mail.yourdomainname.xyz \*\*\***Remember to change "yourdomainname" to the domain that you are configuring and the extension "xyz" to your domain extension (.com, .net, .org etc.)
- 2. **Security Type**: Set this to **None**
- 3. **Port**: Enter **587**
- 4. **Require Sign-In**: Check this option
- 5. **User Name**: Enter your **FULL Email Address**
- 6. **Password**: Enter your **Email Account Password**
- 7. Press **Next**

**\*PLEASE NOTE:** If you have purchased an SSL Certificate for your domain (recommended) set the **Security Type** to **SSL** (accept all certificates) and the Port to **465**.

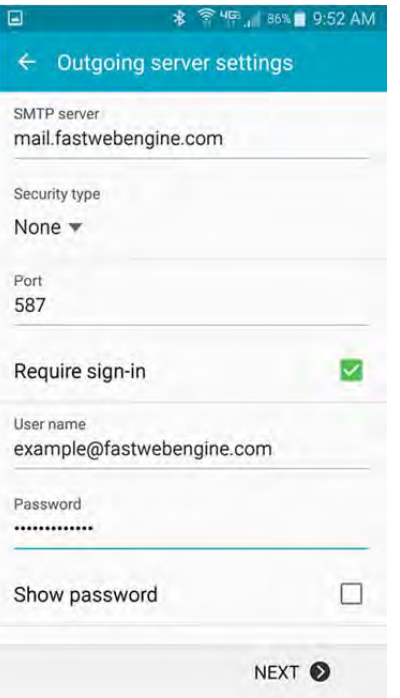

# **Step 9: Account Options**

The Android email client provides several account options that can be tailored to your specific needs. Once you have set your preferred options, click **Next**.

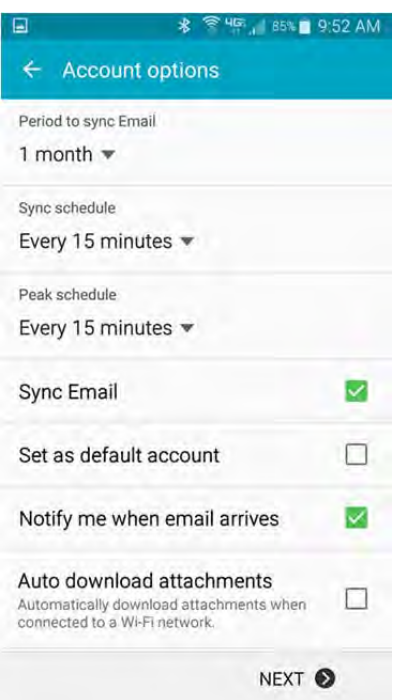

#### **Step 10: Final Settings**

The final option is to configure an account name that you will see in your list of accounts, as well as your name that will be displayed on outgoing messages. After entering your preferences press **Next**.

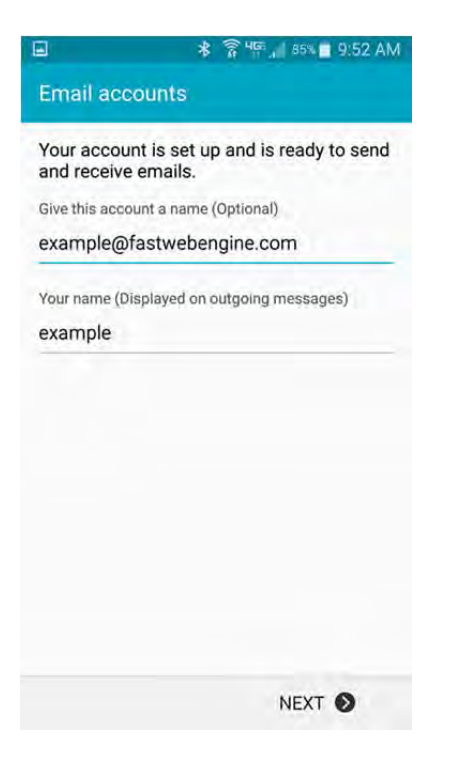

#### **Step 11: Setup Complete**

After pressing **Next** from the previous step you will be returned to the **Accounts** screeen. Your IMAP email account is now configured and you should be able to send and receive email using your Android device. You can close out of the Accounts screen and open the Android email client.

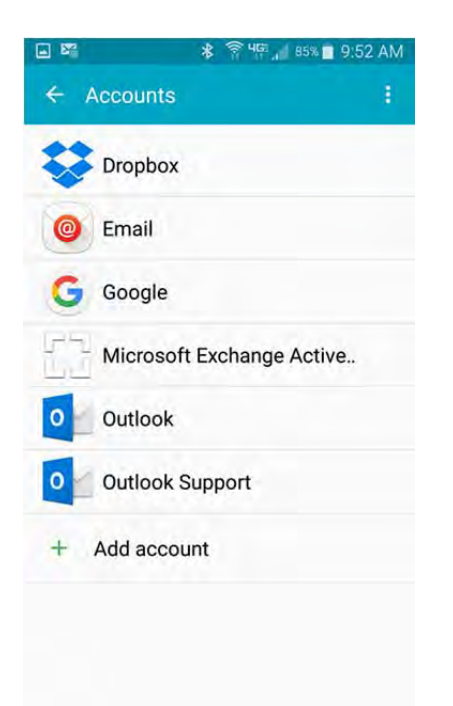